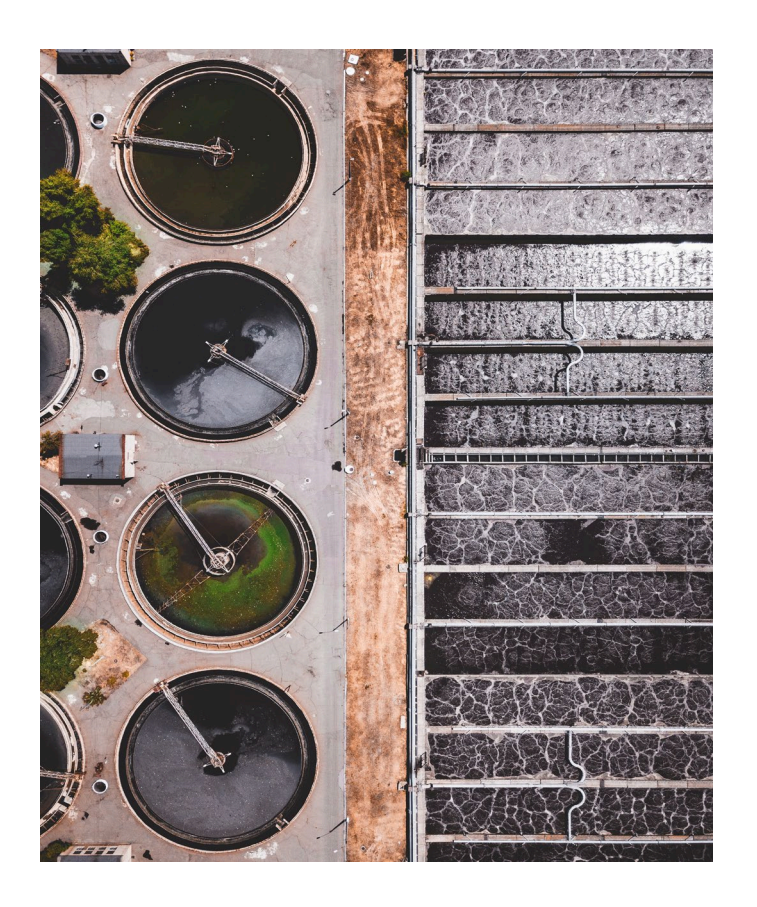

# WEO MVSP APP USER GUIDE

Sep-2022

#### WEB SERVICE APPLICATION VER1.1.0.0

Minimum viable software product (MVSP) is a real software product with a set of functional features developed based on the real dataset.

WEOTech LTD. www.weotech.ca

#### Contents

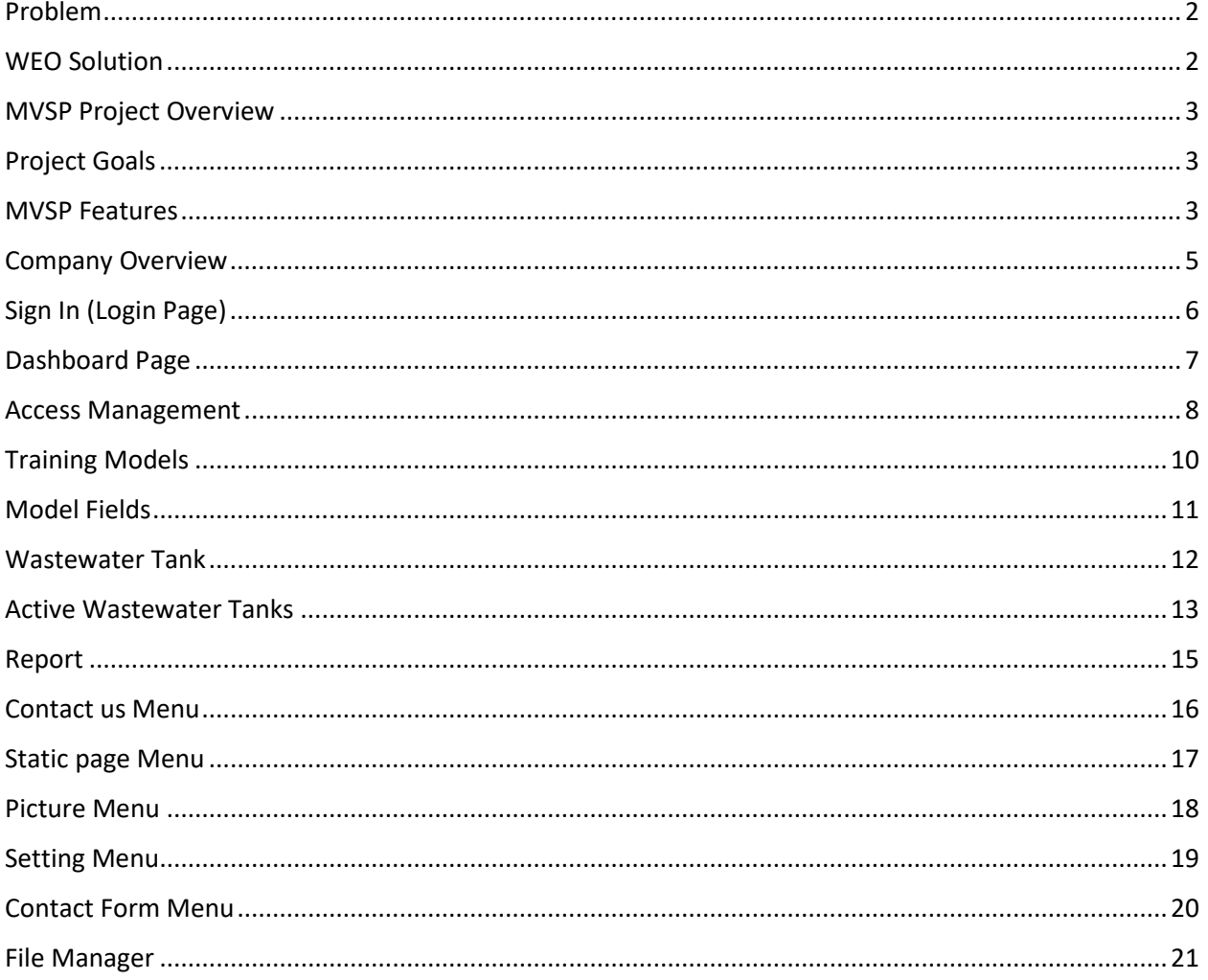

#### <span id="page-2-0"></span>Problem

The Wastewater Treatment Industry is a mixture of various intricate series of biological, physical, and chemical processes that are used to treat and remove contaminants or pollutants from wastewater or sewage. Water treatment represents the most significant energy use for most municipal governments, according to Posterity Group Research. There are four segments in Water Treatment Industry, comprising Wastewater Treatment Plants (WWTP), Drinking Water Treatment Plants (DWTP), Wastewater Pumping stations (WW Pumping), and Drinking Water Pumping stations (DW Pumping). There are many chances to reduce energy utilization, lower electrical peak needs, and decrease Greenhouse Gas (GHG) emissions in water treatment sectors. The effective operation of wastewater treatment plants (WWTPs) is vital to make sure a sustainable and friendly green environment is maintained. Annual GHG emissions in the water treatment segments are approximately 0.58 Mt CO2e. WWTPs correspond to most of these emissions (46%), with a footprint of 0.27 Mt CO2e (Posterity Group Research). The Co2 emissions arising from water and wastewater transport and sub-optimal treatment is also a concern. An analysis of electric energy intake, specifically, shows the most dominant energy end-utilization in the water treatment sectors is pumping, signifying 1.9 TWh, with 65% of all energy use.

#### <span id="page-2-1"></span>WEO Solution

Our solution to this challenge will enable a decrease in energy use and energy costs; Lower peak demand, and Diminish Greenhouse Gas (GHG) emissions within the context of the Waste Water Treatment Sector. Our proposed predictive control can anticipate the incoming Wastewater intake rate (WWIR) and to adjust the reservoir buffer accordingly. We are introducing a two-stage framework using ML, Learning Stage, and Operational Stage

#### <span id="page-3-0"></span>MVSP Project Overview

#### <span id="page-3-1"></span>Project Goals

Minimum viable software product (MVSP) is a real software product with a set of functional features developed based on the prototype findings. The client's actual data is used and is exposed to a small group of real customers as a simplified version of the end product. The goals of this project are reaching out Version 1 of commercial software product or MVSP that its specifications and features should be defined after phase 1.

Basic goals of this project are:

- Selecting an industry for reaching out a solution and finally a software in order to Business Plan
- Development a software offering in market
- Creation main Features for a commercial product like brochures, user guides and ....
- Main features for a commercial product like user management, database structure, operational reports, web applications and ….

#### <span id="page-3-2"></span>MVSP Features

MVSP features are categorized in four sections as following table:

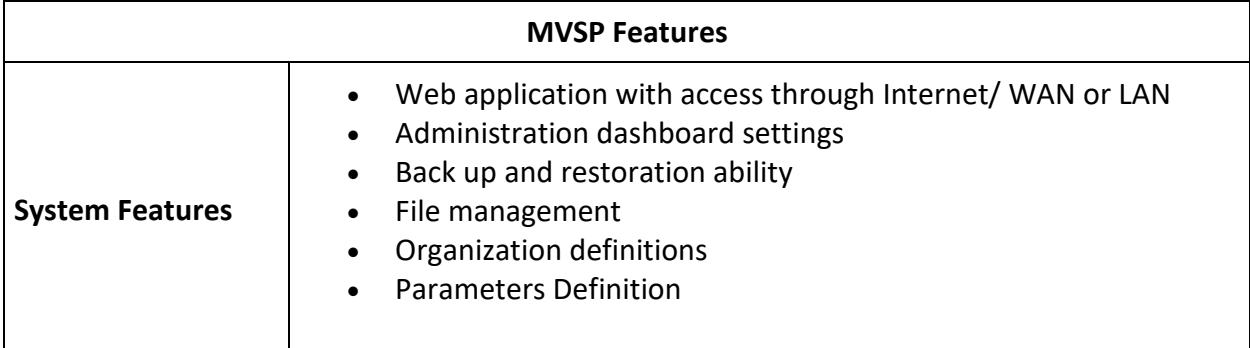

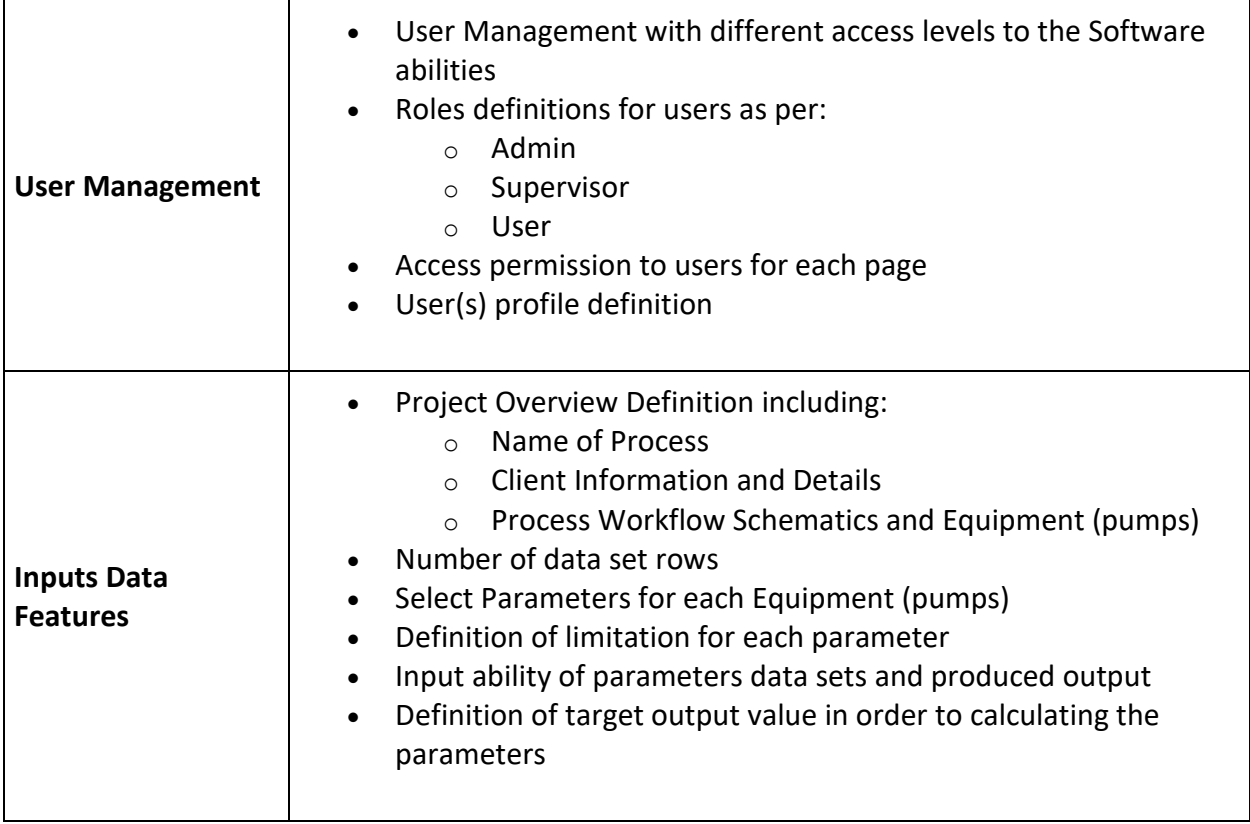

#### <span id="page-5-0"></span>Company Overview

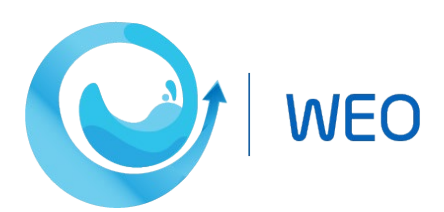

WEOTech LTD., which operates under as a Numbered Company Incorporated under the Province of Manitoba, develop and distribute the Proprietary software applications for Waste Water Process Optimization purposes. According to the plan, the commencement of operations was scheduled on November, 2020. Our apps are estimated to reduce energy costs by 16.7% and alarms by 97%. Besides, the reduction of Carbon footprint will be in alignment with the Energy optimization, reduction in water &, and organic waste delivery schedules. Also, we provide a solution to save costs for the facilities by reducing the human intervention aspect of monitoring and attending to pumps, monitors, and alarm. The Data-driven solution is intended to convert, idle data, into a positive cash saving solution for the Wastewater Treatment companies in Manitoba, and to other Provinces in Canada.

# <span id="page-6-0"></span>Sign In (Login Page)

You can access this software by visiting the website or entering the following address:

https://5.152.221.178:8070

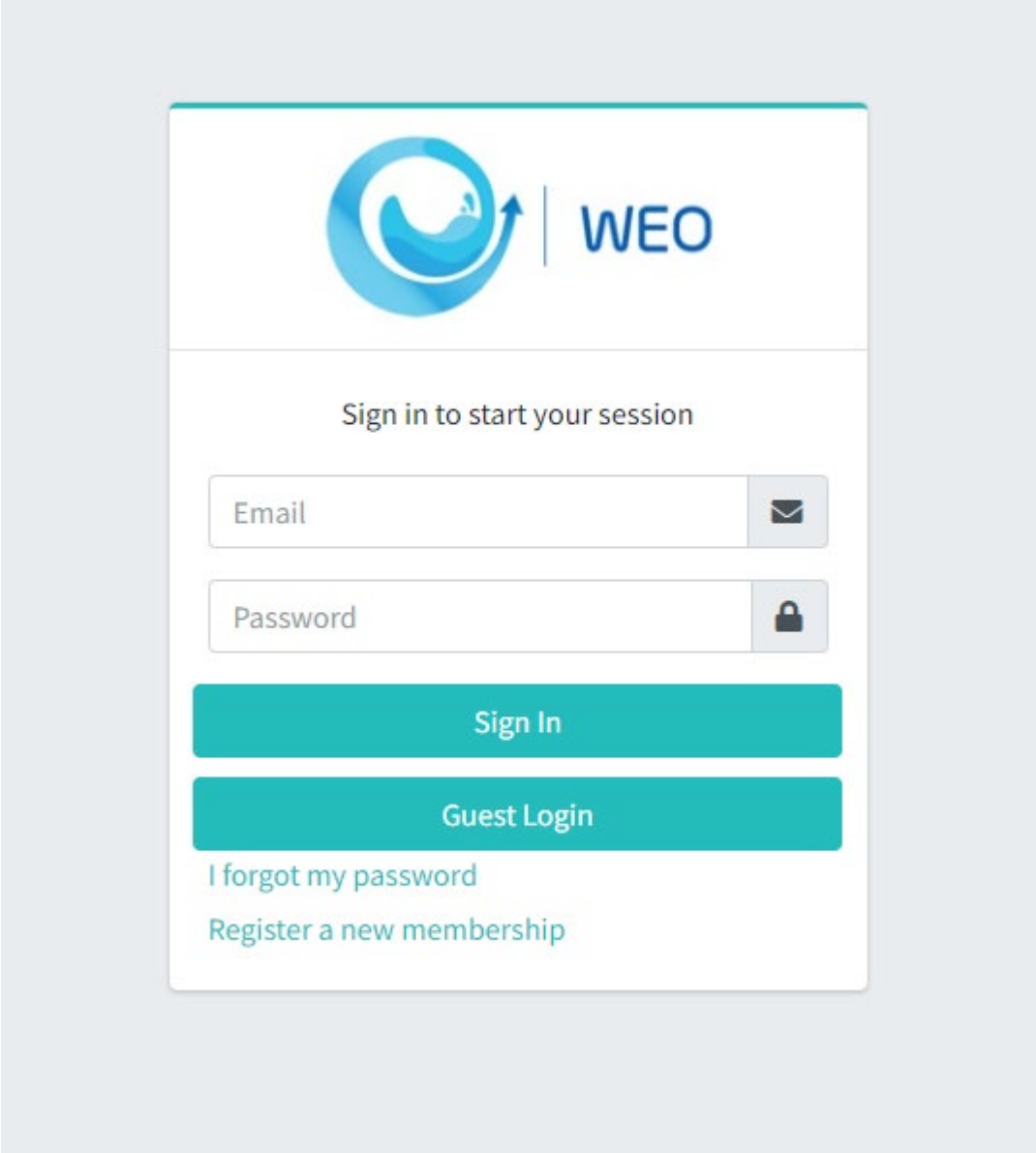

By clicking on Guest, you can enter the software without entering username and password.

# <span id="page-7-0"></span>Dashboard Page

When you enter the software, you will see the dashboard page, which provides general information about the project.

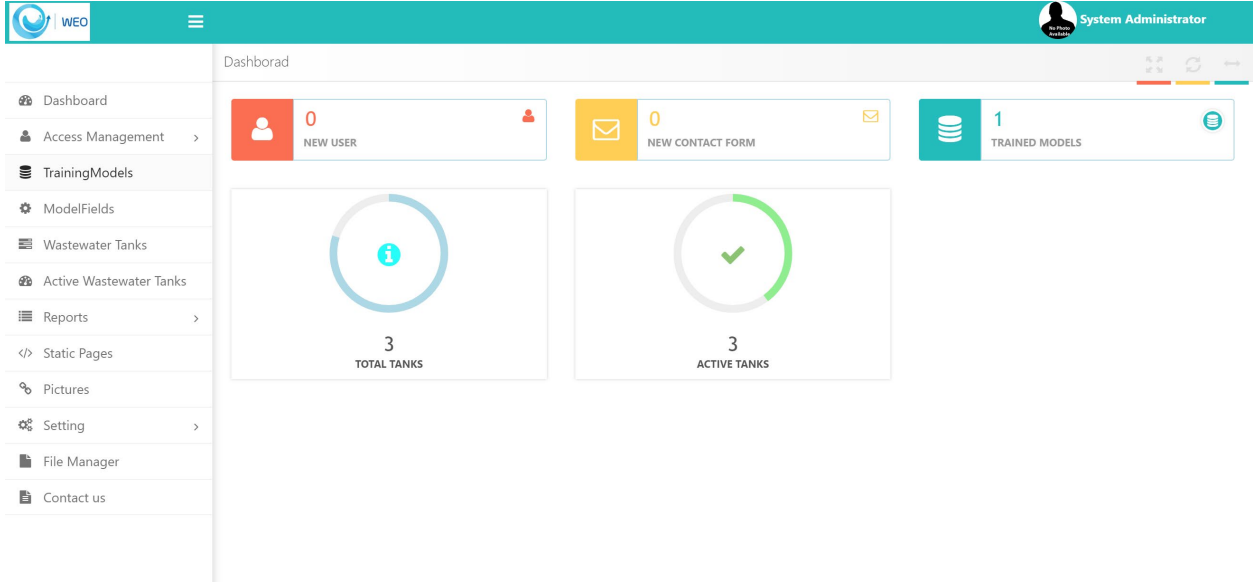

When you enter the software, you will see the dashboard page, which provides general information about the project.

New users, new contact forms, trained models, total number of repositories and active repositories are displayed.

On the upper right side after clicking on System Administrator, the software version, user profile and some related settings can be adjusted.

User menus are available on the left side.

# <span id="page-8-0"></span>Access Management

In the Access Management menu, there is user management and access management, which includes three menus: User, Roles, and Manu Permissions.

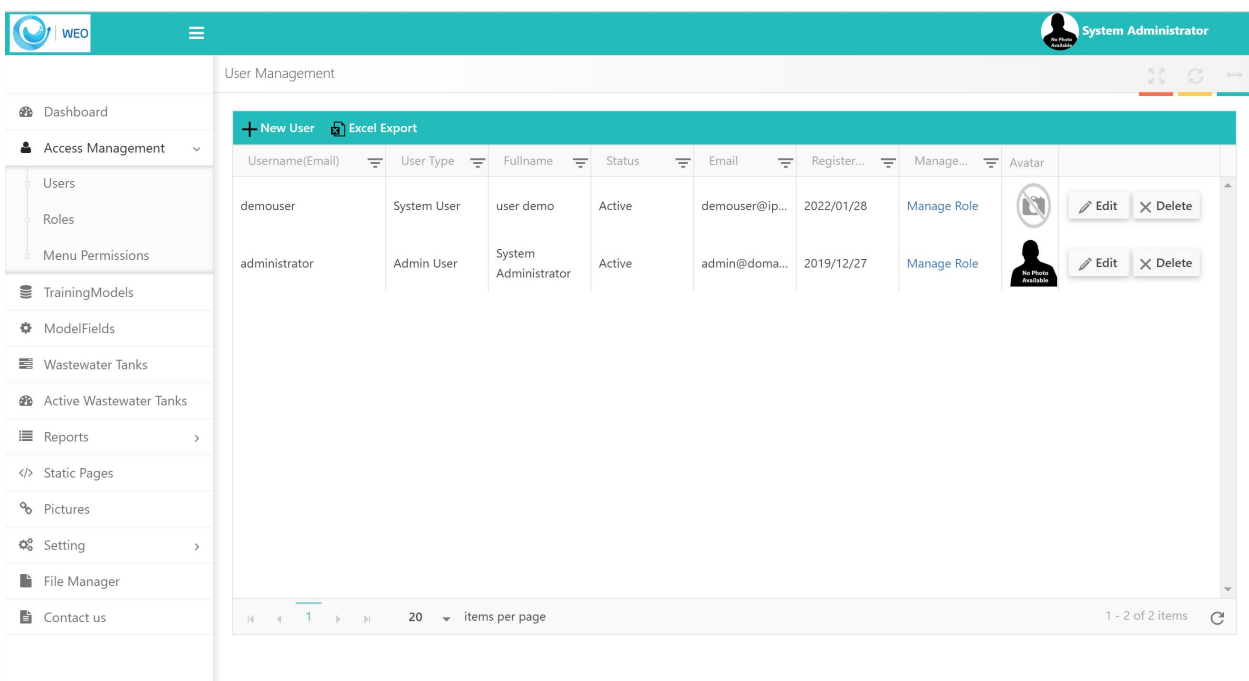

Under the Roles menu, the admin can define and assign user roles, in this case, users can have different accesses according to the role defined for them.

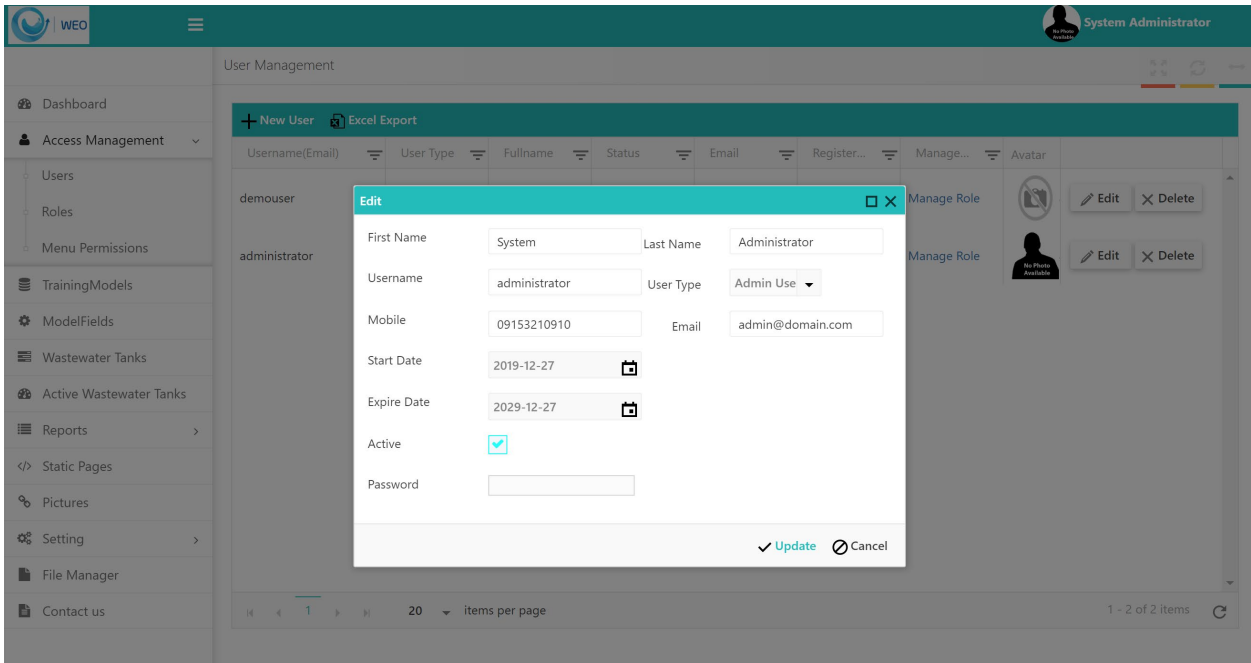

# <span id="page-10-0"></span>Training Models

Training models can be defined in the TrainingModels sub menu. In this section, you can choose whether the selected model is in the form of reinforcement learning or based on mathematical calculation. Also, in this section, the defined models can be viewed and edited.

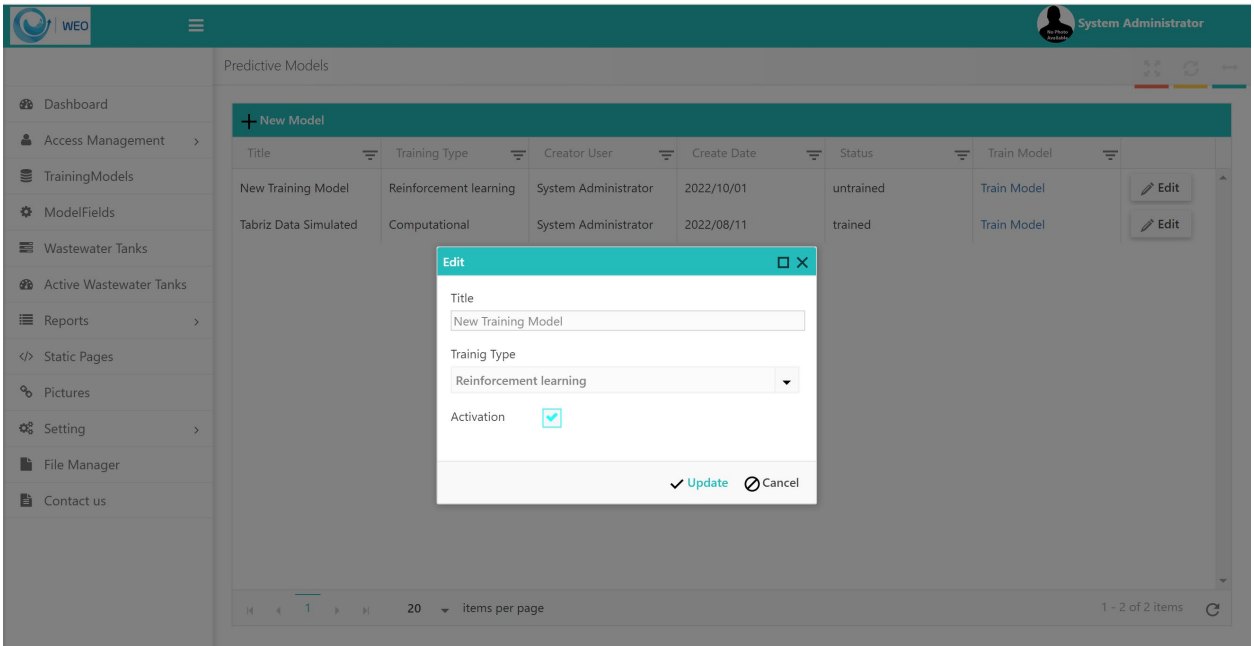

If you choose the reinforcement training option, you can upload the relevant data set and after the training, the status will change and the accuracy of the training and the time spent on the training will be observed.

# <span id="page-11-0"></span>Model Fields

Before the dataset is loaded, its fields must be defined for the system, which is done in the ModelFeild menu. It must be determined exactly how many columns the Excel file has and what type of content each column contains.

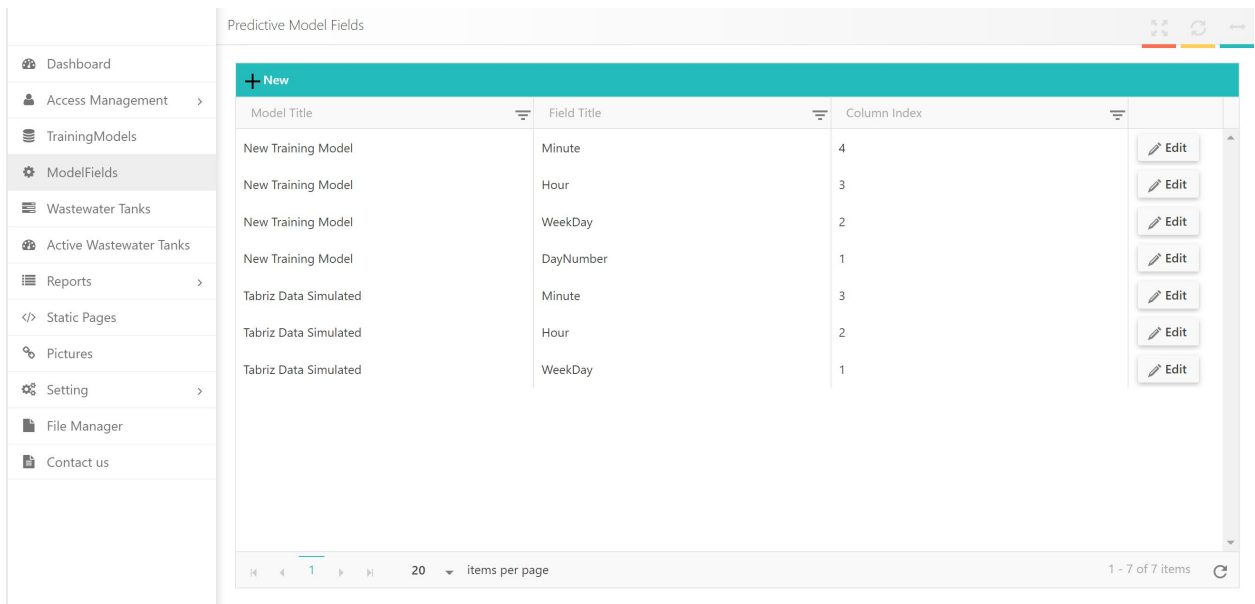

After defining the dataset fields, the user goes to the TrainingModels menu and loads the dataset and the system is trained. After the system is trained and its status is changed to trained, the user can define the tanks.

#### <span id="page-12-0"></span>Wastewater Tank

Tanks are defined in the Wastewater Tank menu. In this section, the name of the Tank, based on which training model the prediction is made, and the start and end time of the processing on the reservoir are specified. The volume of the tank, the number of pumps involved with the tank, the frequency and power of each pump, the expected level and the margin can also be defined.

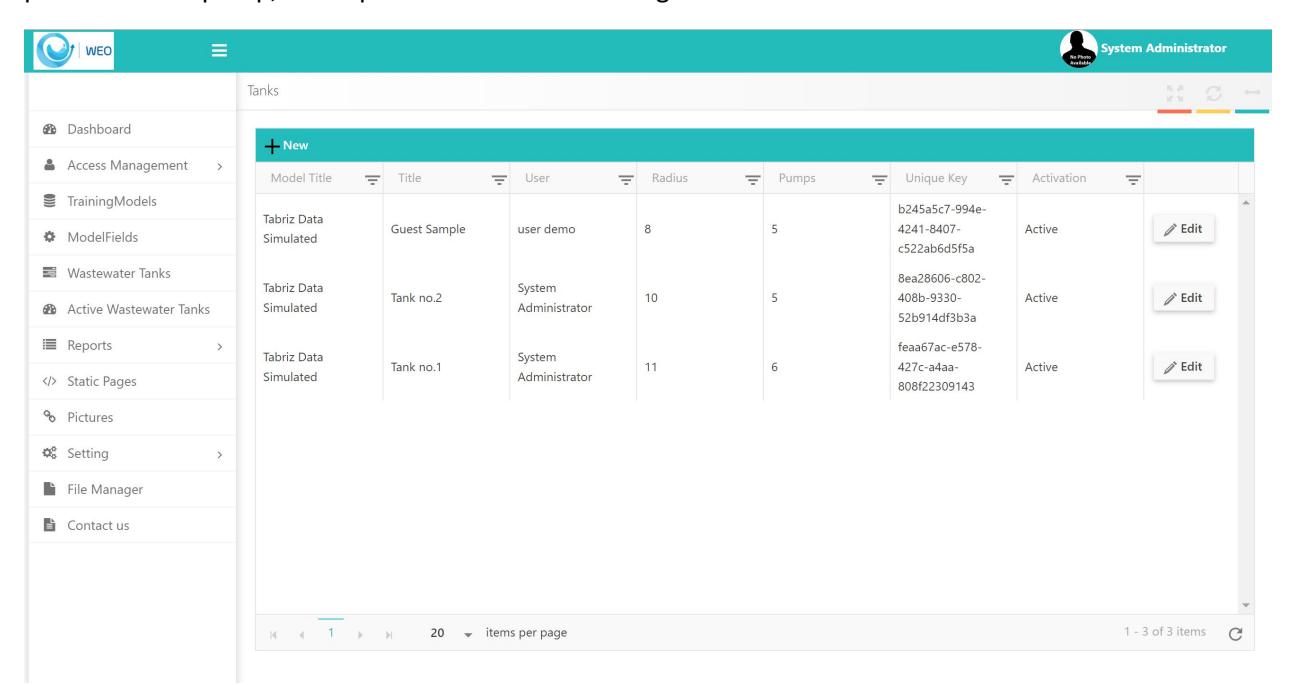

After determining the parameters in this section, when the date is equal to the set value, the system starts processing and forecasting the level of water input and output.

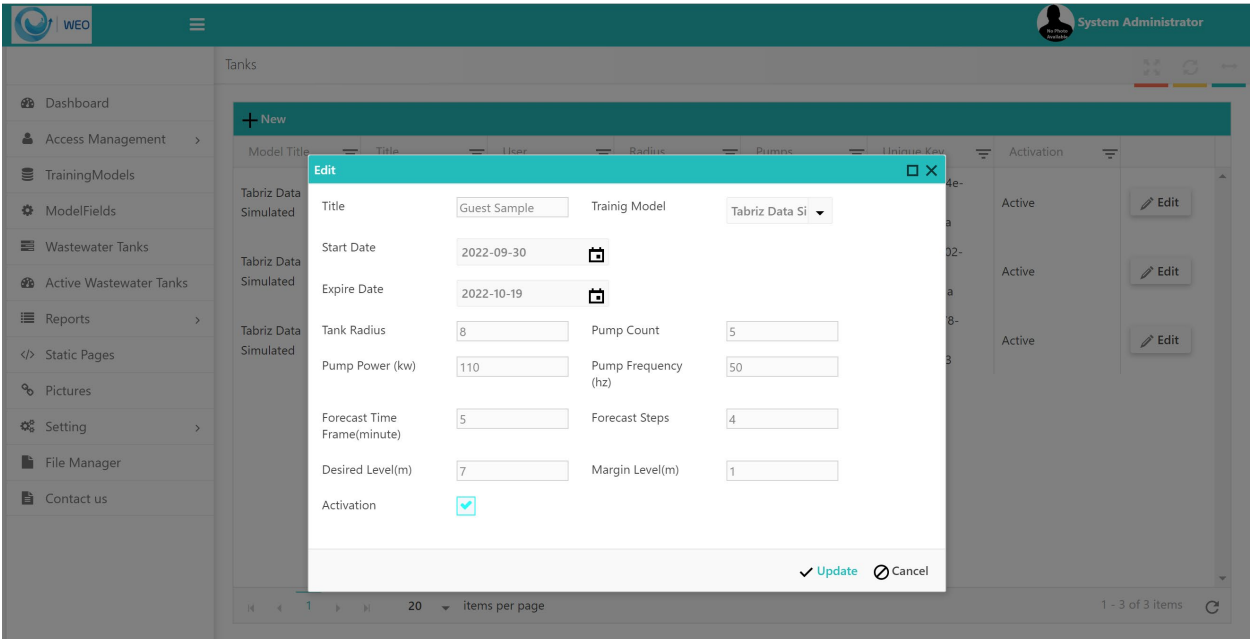

#### <span id="page-13-0"></span>Active Wastewater Tanks

Users will see active waste water tanks in Active Wastewater Tank. A unique ID is generated for each tank, and the actual water flow rate or the use of this ID is sent to the server through the web service so that the system can calculate the difference between the estimated and actual flow rate and, in case of a difference, make the necessary corrections.

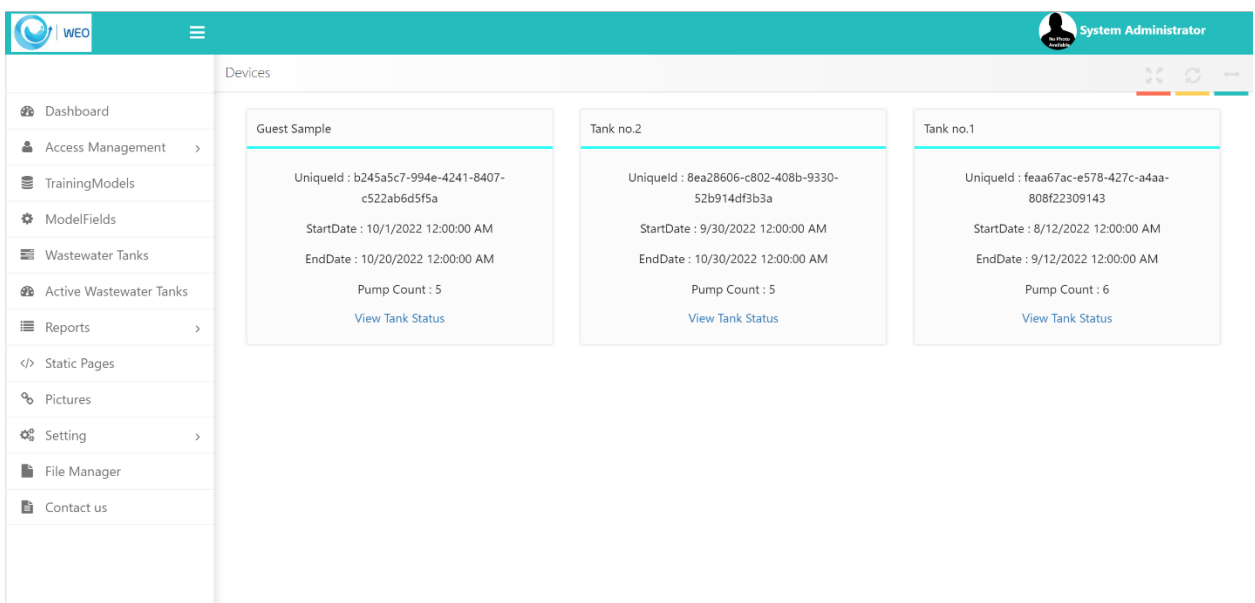

By clicking on each tank, the status of the pumps can be seen, for example, for tank number two, at this moment, the flow rate is 1869 liters per second and the water level is 6.2 meters. Out of 5 pumps, two pumps with frequency 37 are working to remove water from the tank.

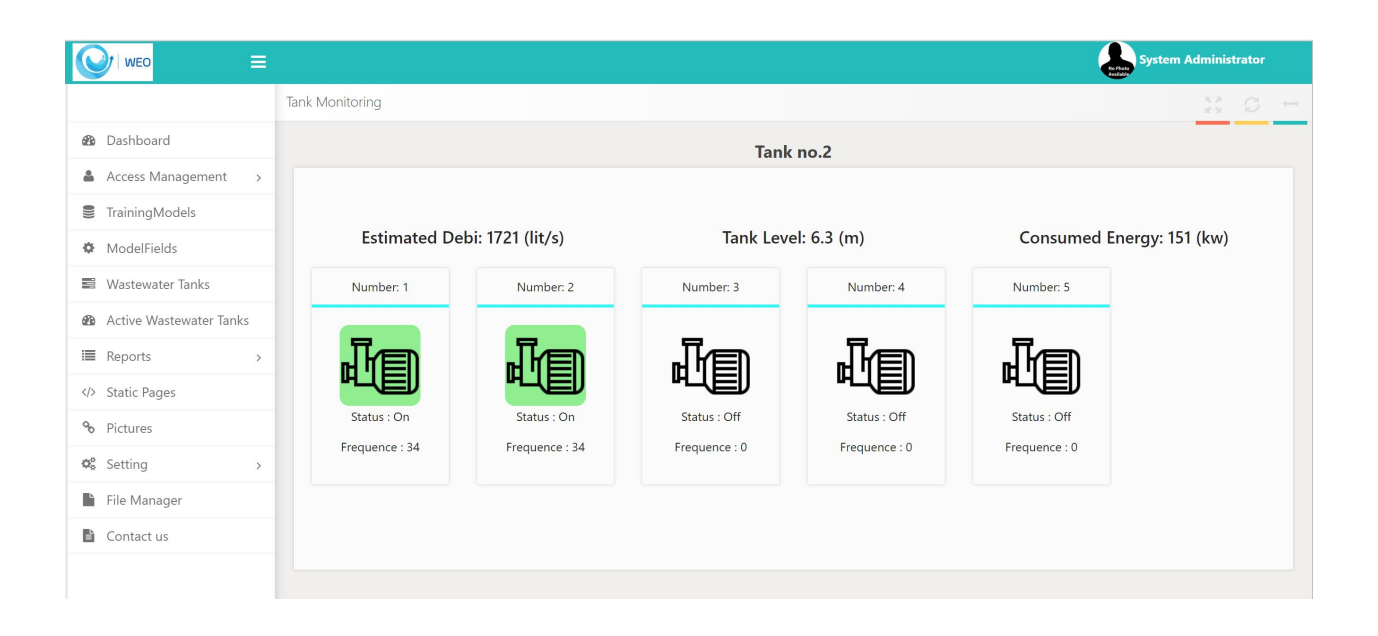

### <span id="page-15-0"></span>Report

Two reports are prepared in the Report menu. Daily Report You can see the report of each tank every day, you can see the water level, actual flow rate and predicted flow rate together, the total energy used per hour can be seen in three separate graphs.

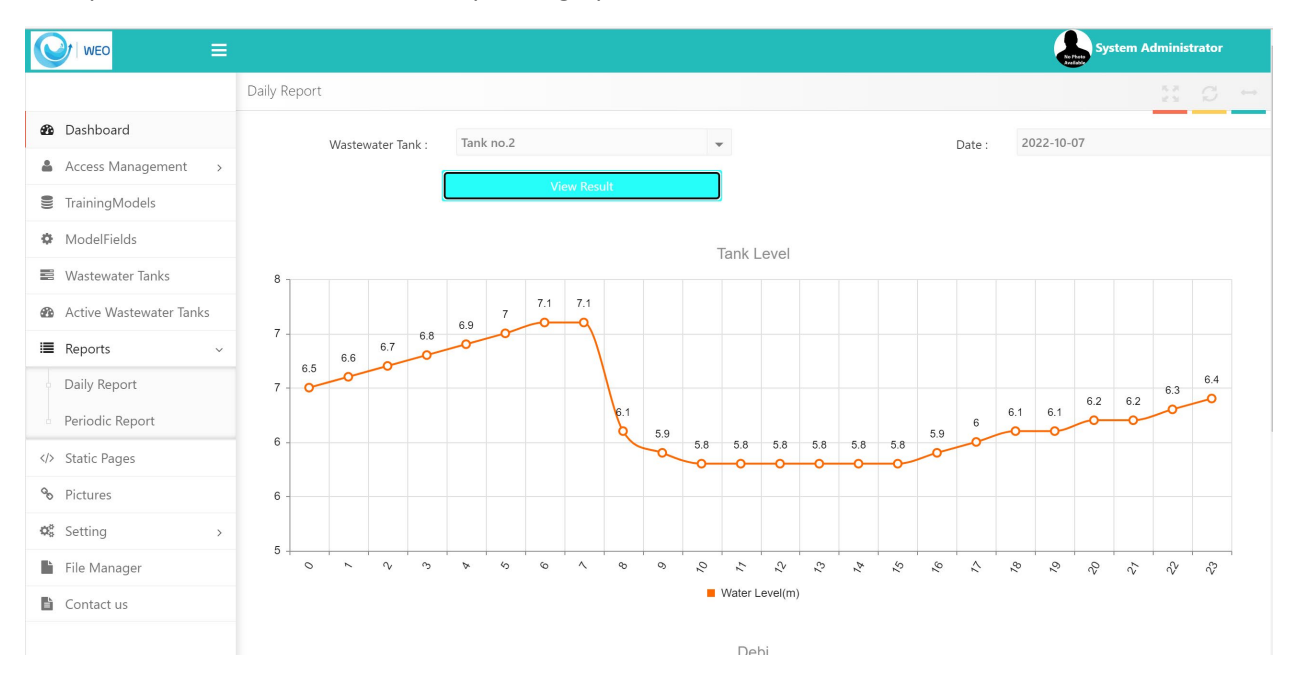

In the Periodic Report menu, the user can see all three charts above in the time period specified by the user.

## <span id="page-16-0"></span>Contact us Menu

In the Contact us menu, the user will be able to communicate with the site management and inform the admin if they do not see any errors or bugs.

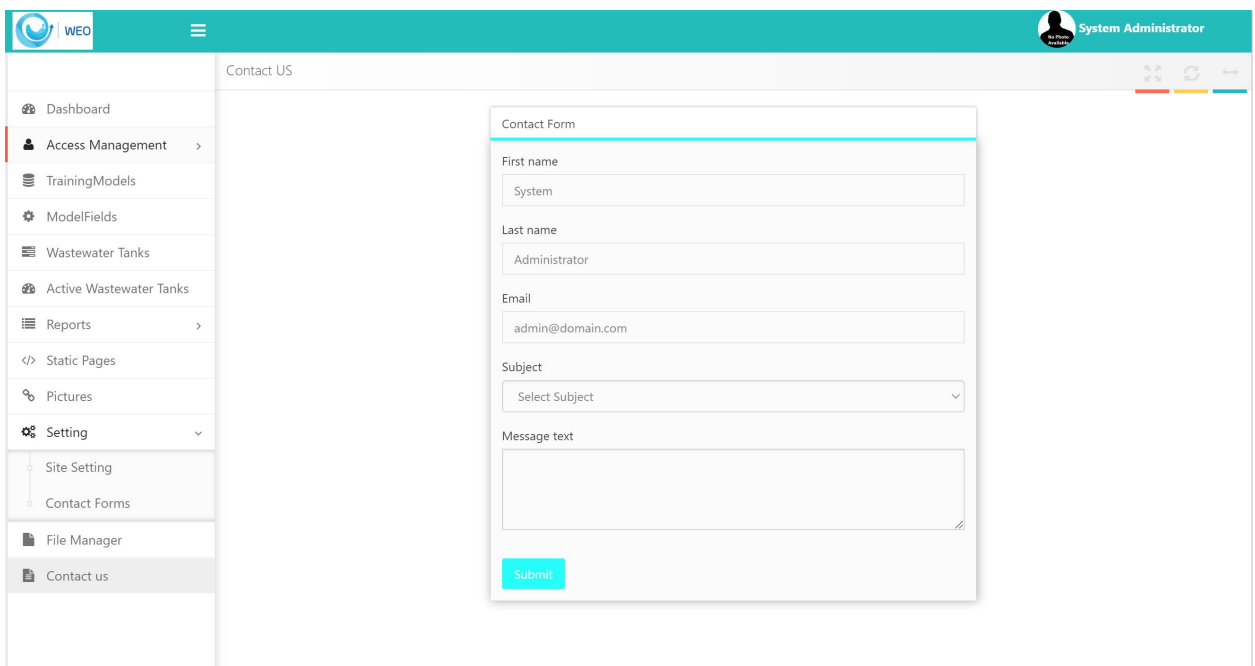

Other menus can be seen by the admin and will not be accessible to normal users.

# <span id="page-17-0"></span>Static page Menu

The static Page menu can be used to define pages that can be seen by the end user and must be set by the administrator, such as software usage criteria, user guides, and other items.

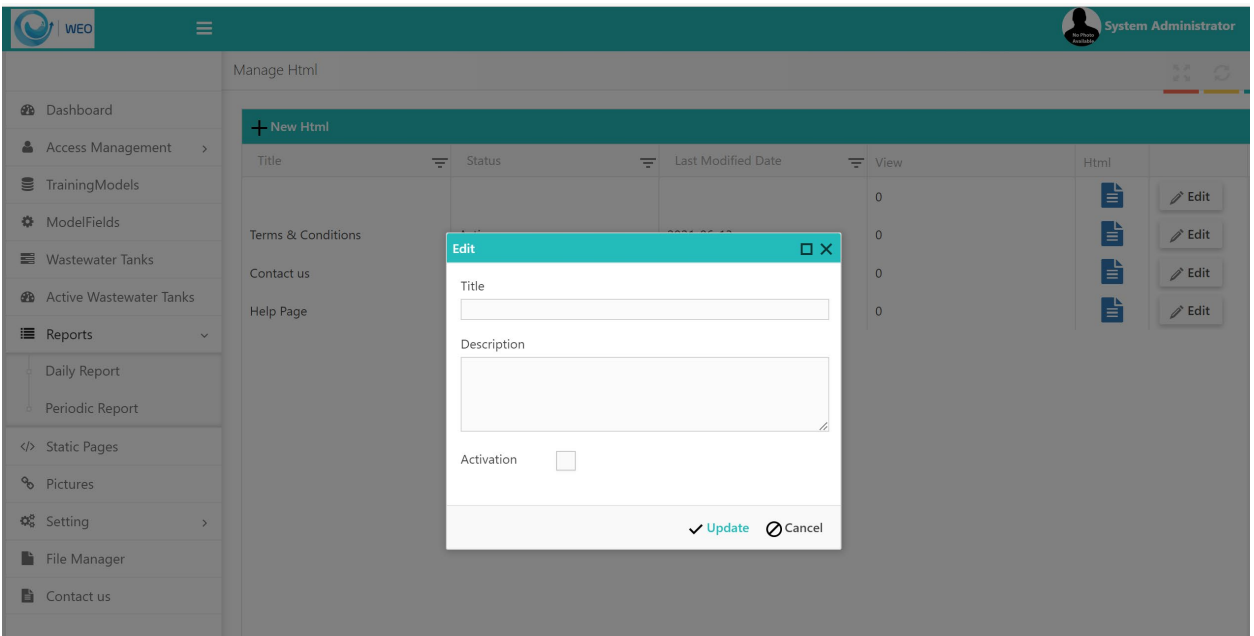

# <span id="page-18-0"></span>Picture Menu

Project specifications and logo can be defined in the Picture menu

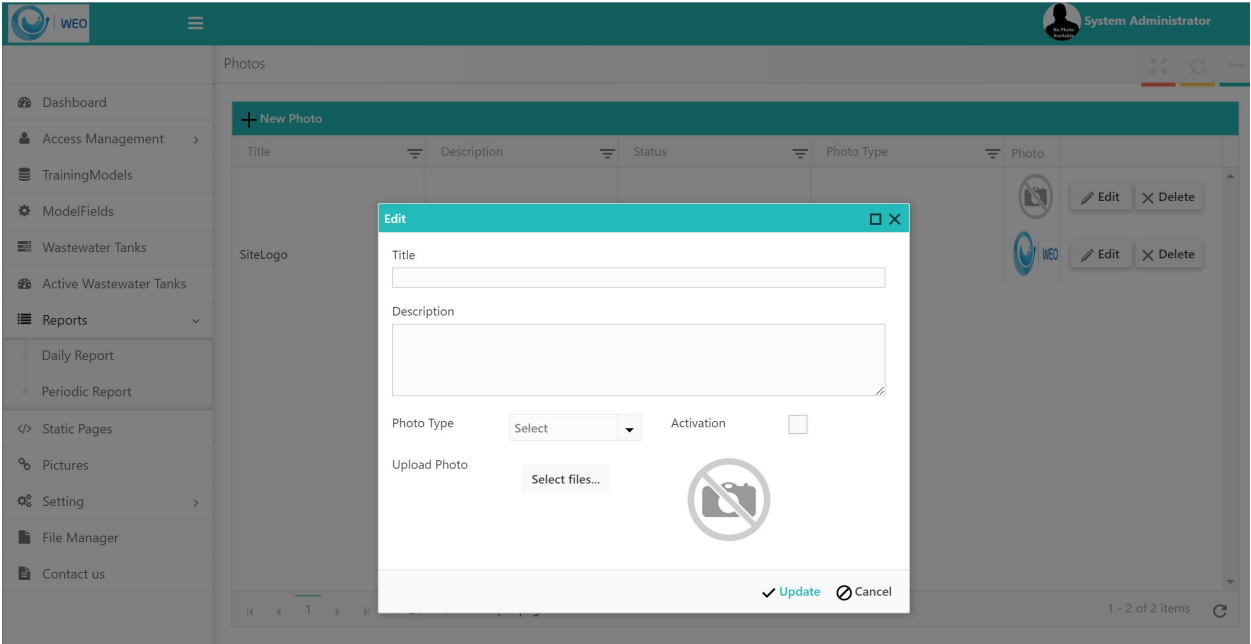

# <span id="page-19-0"></span>Setting Menu

In the Setting menu and the Site Setting sub-menu, the settings related to the web service title and description and email address, password and host security settings can be defined.

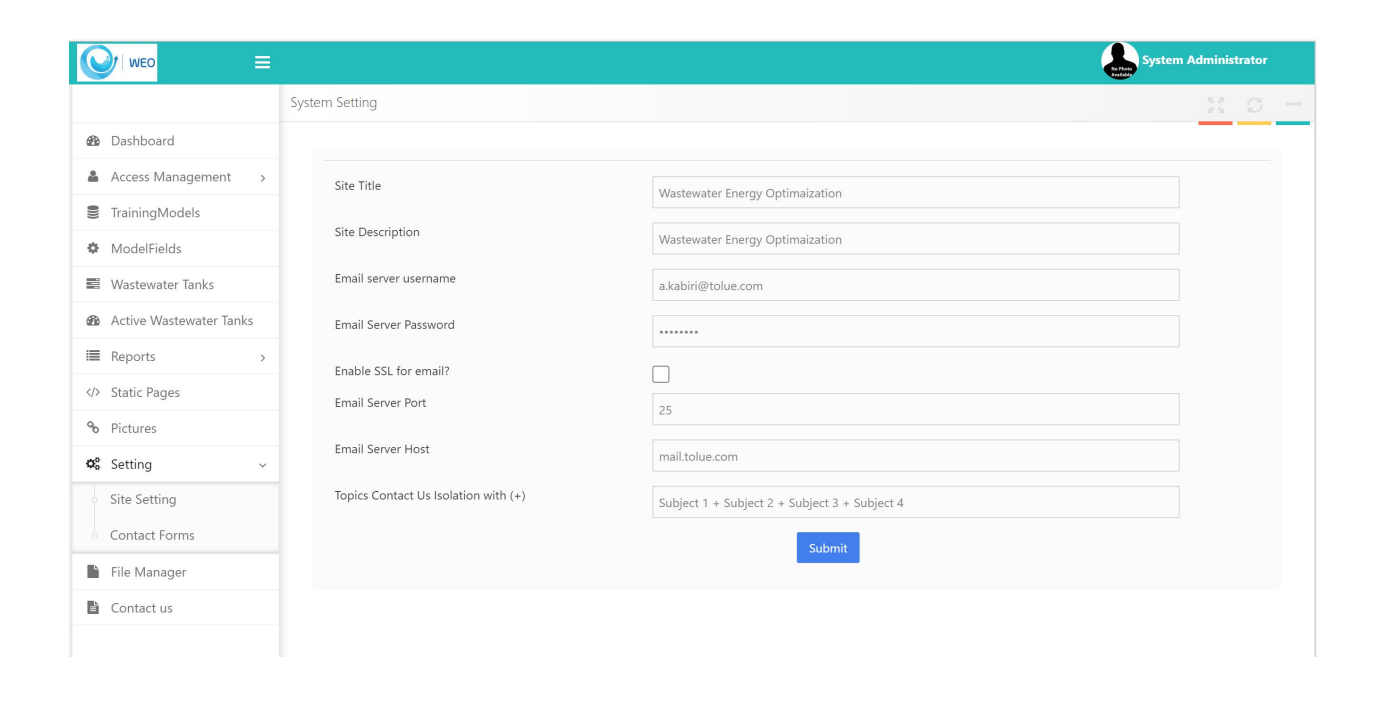

Also, the default topics in Contact us can be improved in this section

# <span id="page-20-0"></span>Contact Form Menu

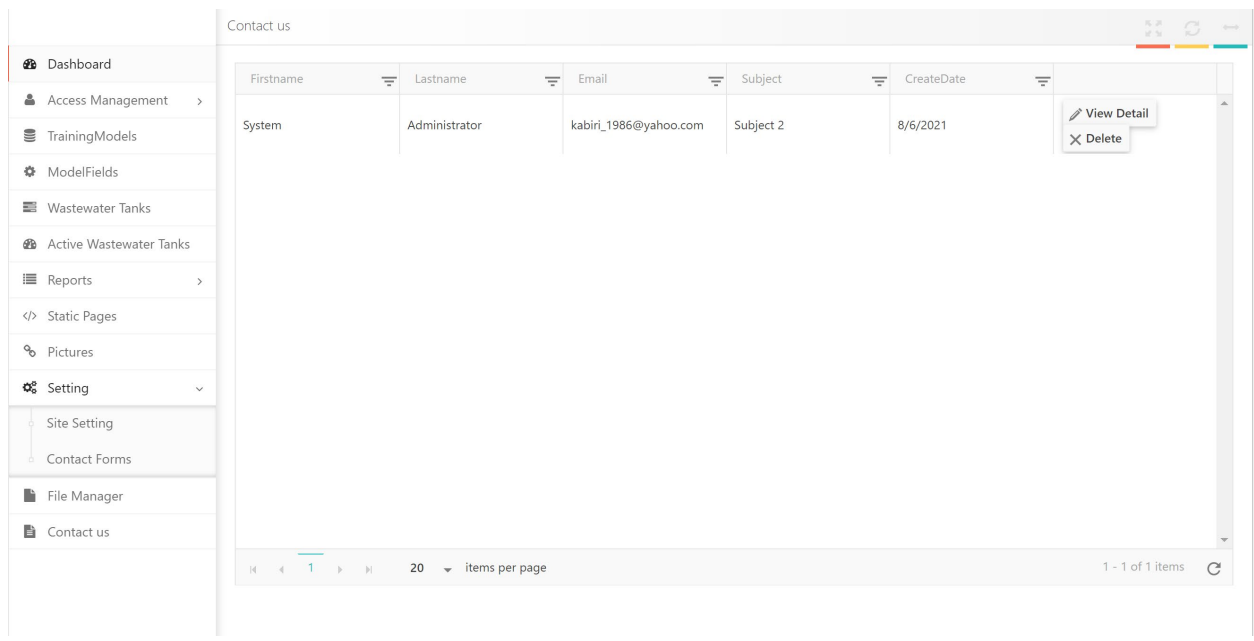

#### Under the Contact Form menu, the admin can see the messages and forms sent by users.

### <span id="page-21-0"></span>File Manager

In the File Manager menu, the admin can upload different files such as photos, PDFs, etc., and the link provided can be used in the site setting or static page menus.

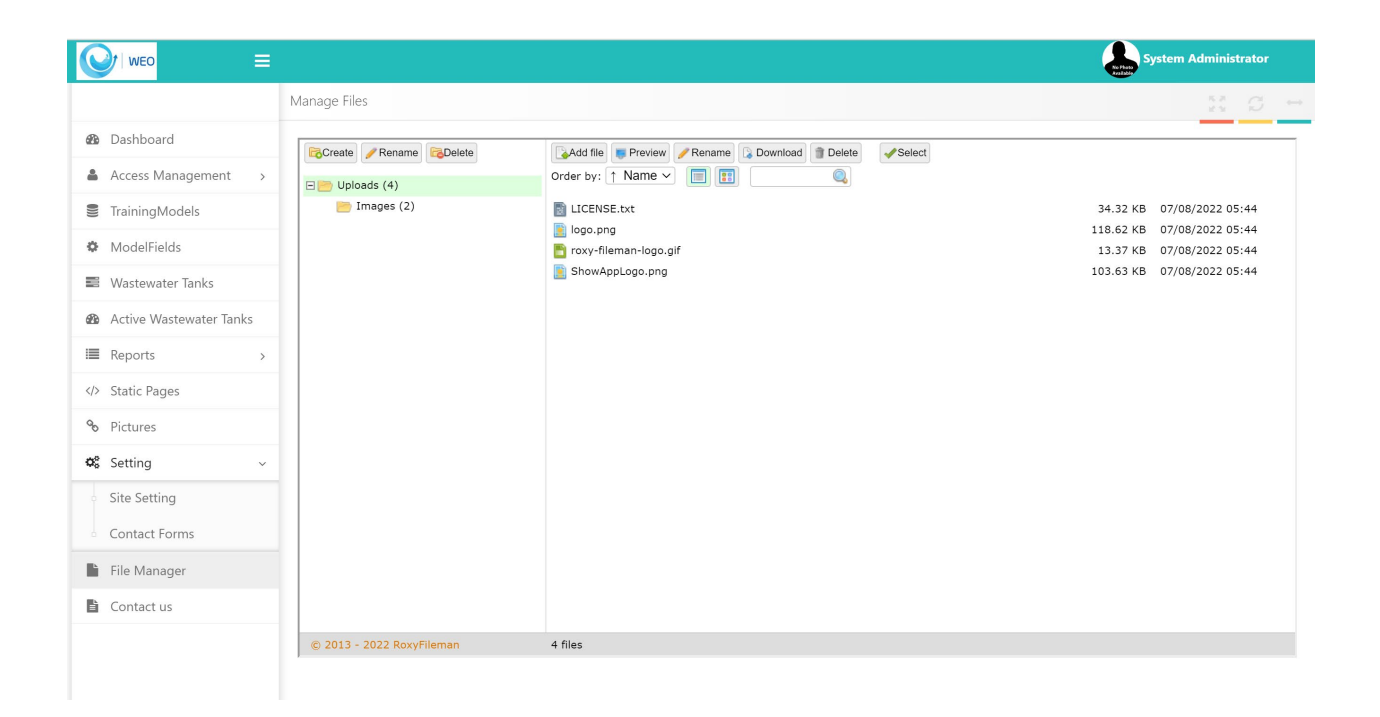